# **研究室用プリンター**

# **SPC342 ドライバー導入マニュアル**

**Ver.2**

2021.2. 国士舘大学 図書館・情報メディアセンター 情報システム課

# **【プリンタードライバーの導入 Windows10の場合】**

1. リコーの Web ページからプリンタードライバーのダウンロードファイルをパソコン に保存します。

[http://support.ricoh.com/bbv2/html/dr\\_ut\\_d/ipsio/model/spc342/spc342.htm](http://support.ricoh.com/bbv2/html/dr_ut_d/ipsio/model/spc342/spc342.htm)

- 2. [手順](https://faq.ricoh.jp/app/answers/detail/a_id/109/p/1683#pg_anc09) 1 で保存したファイルをダブルクリックします。
- 3. インストール先を確認し、[Install]ボタンをクリックします。

ここでは例として、[Desktop]を指定しています。

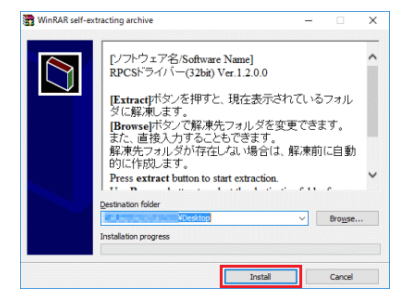

「ユーザーアカウント制御」画面が表示された場合は、ファイル名を確認し、[は い]ボタンをクリックします。

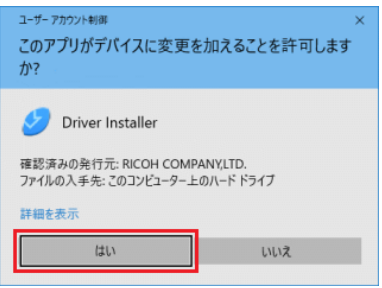

4. [同意して次へ]ボタンをクリックします。

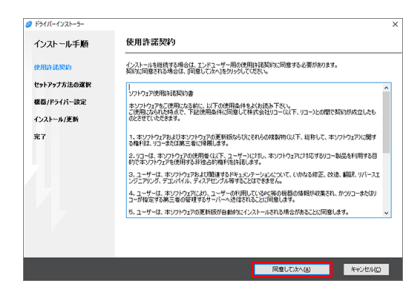

下図が表示される場合は、[同意します]ラジオボタンをオンにし、[次へ]ボタン をクリックします。

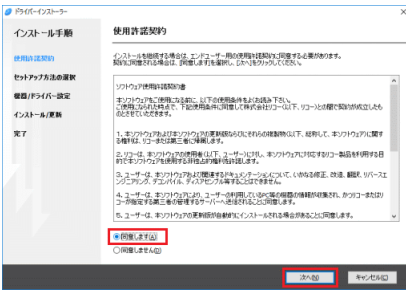

5. セットアップ方法を選択し、[次へ]ボタンをクリックします。ここでは例として、[ネ ットワーク接続セットアップ]を選択しています。同一ネットワーク上(同一セグメ ント内)にある機器が自動検索されます。そのまましばらくお待ちください。

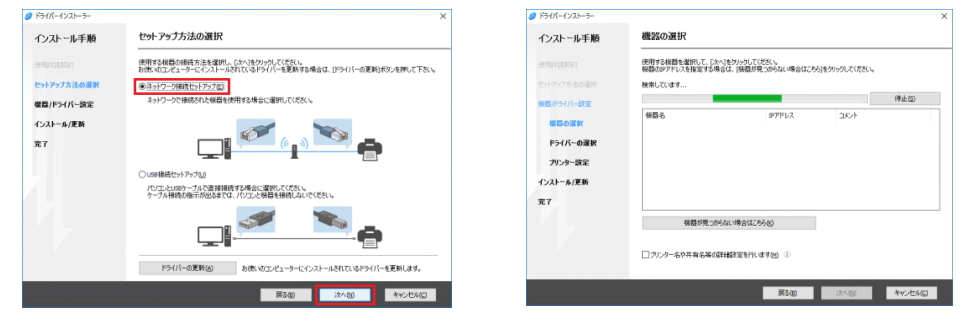

1. 使用する機種·IP アドレス※を選択し、[次へ]ボタンをクリックします。

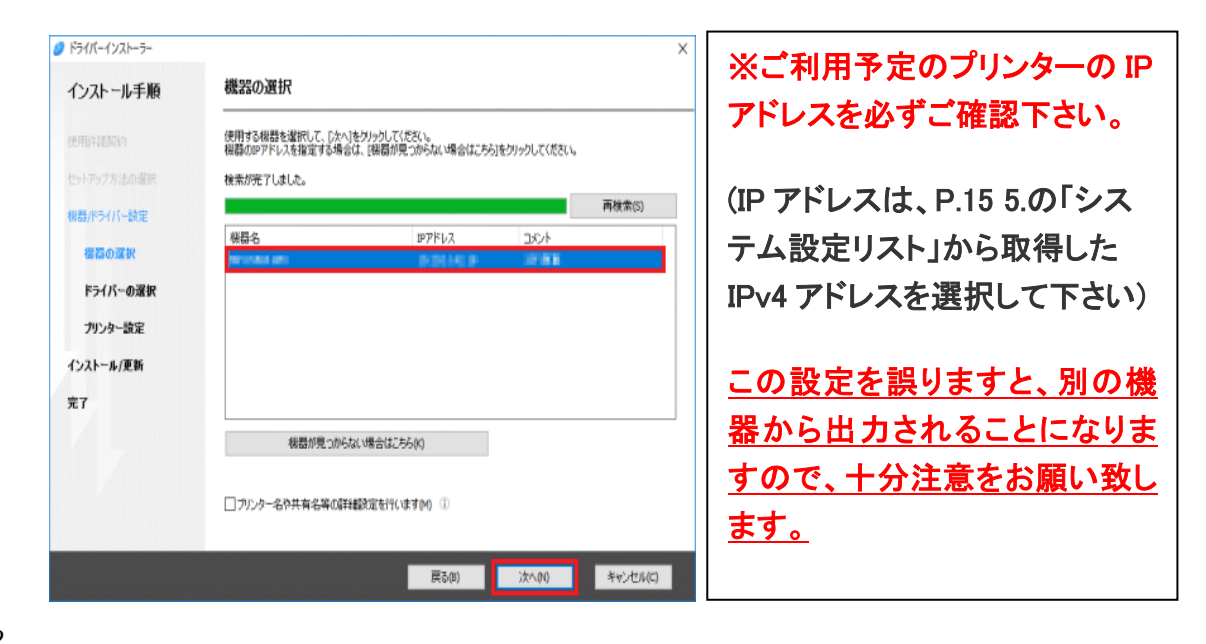

**<sup>▼</sup>機器が検出された場合**

インストールが実行されます。そのまましばらくお待ちください。

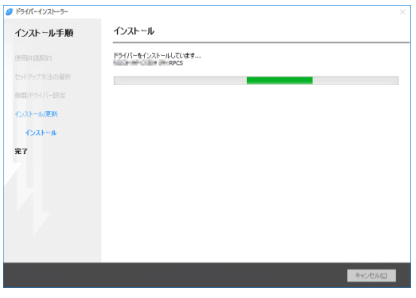

2. パソコンを今すぐ再起動するかをラジオボタンで選択し、[終了]ボタンをクリック します。

(再起動が表示されていない場合は、[終了]ボタンをクリックします) ここでは例として、「いいえ、後で再起動します]のラジオボタンをオンにしていま す。

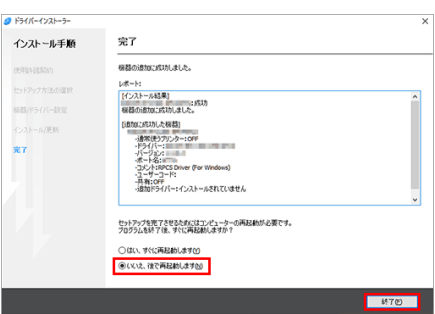

**▼機器が検出されなかった場合**

1. 以下の原因が考えられますので、ご確認のうえ、[OK]ボタンをクリックします。

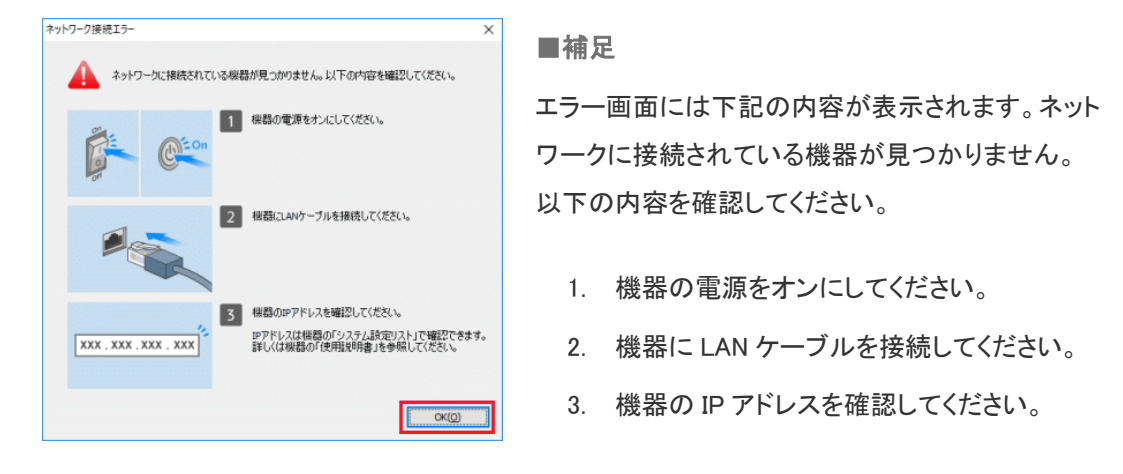

3

2. [機器が見つからない場合はこちら]をクリックします。

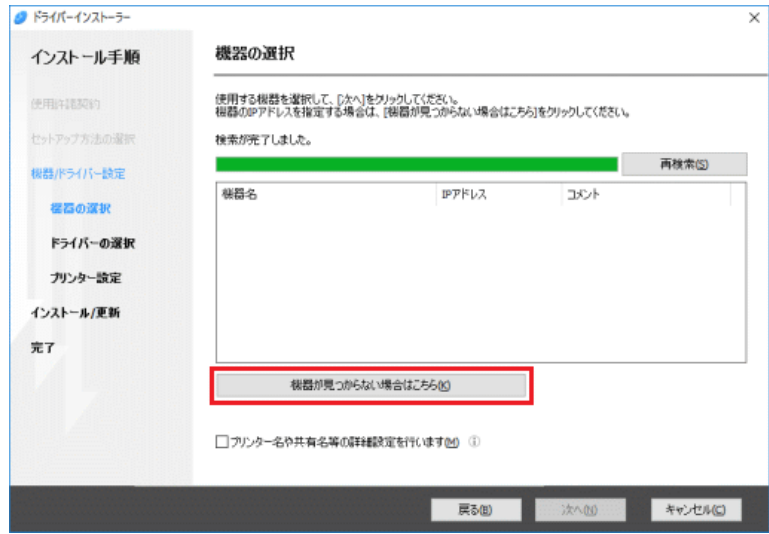

3. 機器の検索方法を選択し、[次へ]ボタンをクリックします。

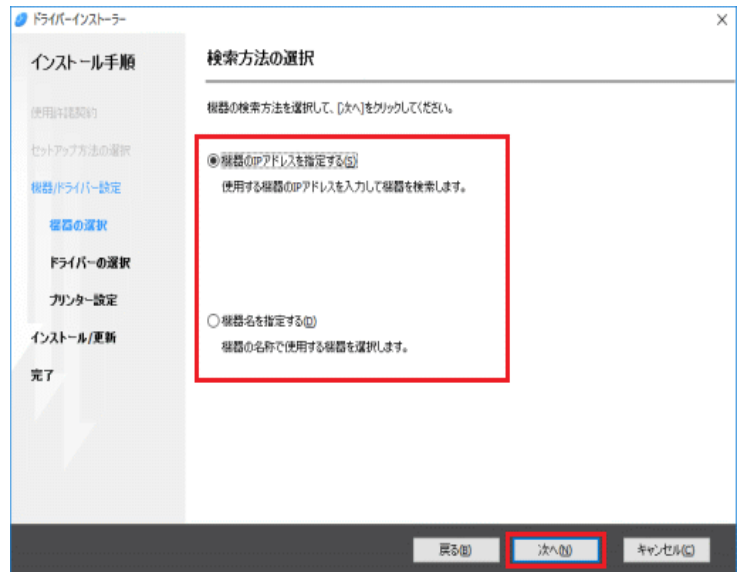

**▼機器の IP アドレスを指定する場合**

1. [IP アドレス]に、プリンター本体の IP アドレスを入力し、[検索]ボタンをクリック します。

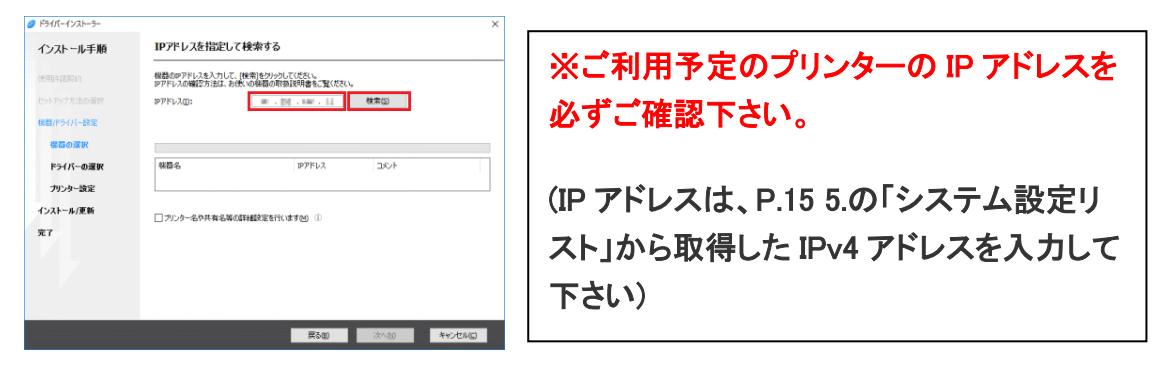

■注意

機器本体の IP アドレスが異なる場合は、下図のメッセージ画面が表示されます。[OK]ボタンを クリックして、適切な IP アドレスを入力しなおします。

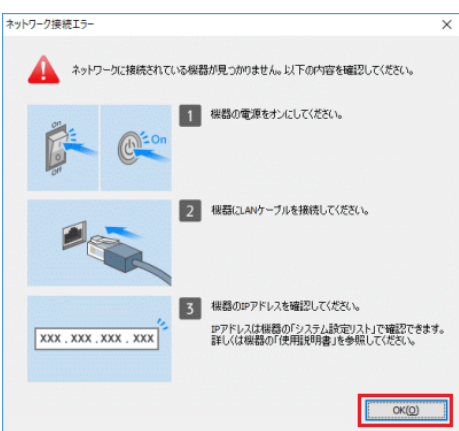

2. [次へ]ボタンをクリックします。インストールが実行されます。そのまましばらく お待ちください。

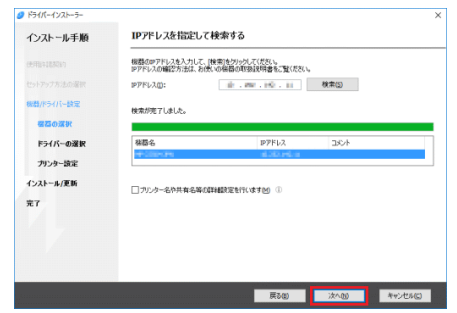

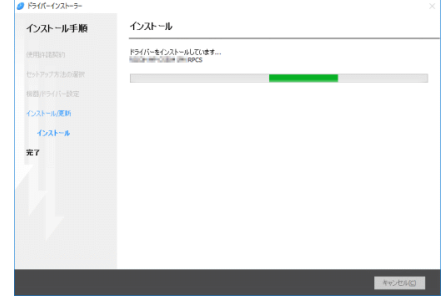

3. パソコンを今すぐ再起動するかをラジオボタンで選択し、[終了]ボタンをクリック します。(再起動が表示されていない場合は、[終了]ボタンをクリックします) ここでは例として、「いいえ、後で再起動します]のラジオボタンをオンにしていま す。

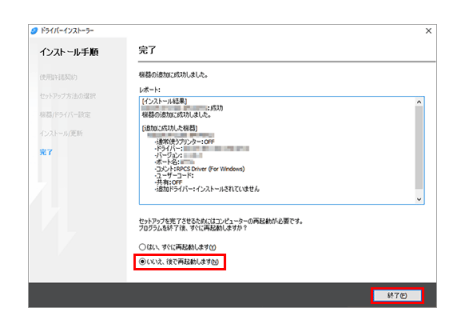

### **■**補足

プリンタードライバーが適切にインストールされたことを確認するためにテストページを印刷する場合 は、下記の手順を実行します。

1. スタートメニューから設定(歯車マーク)をクリックして、Windows の設定画面を開きます。

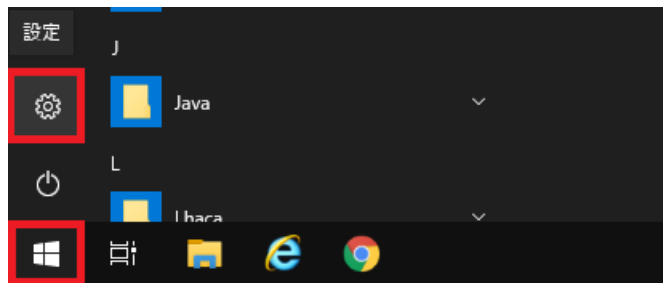

2. Windows の設定画面から「デバイス」をクリックします。

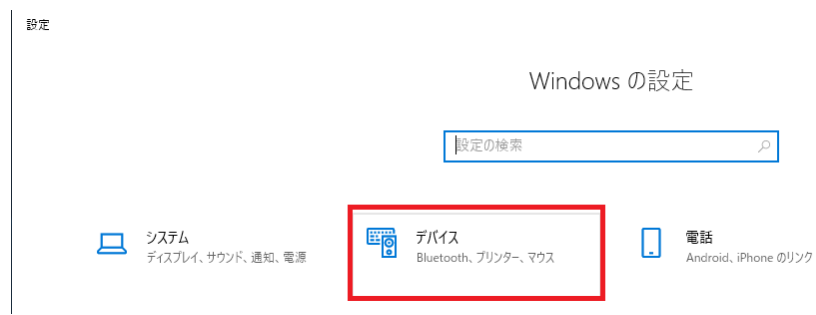

3. 左側の項目の「プリンターとスキャナー」から今回インストールしたプリンタをクリック、[管理]を 選択します。

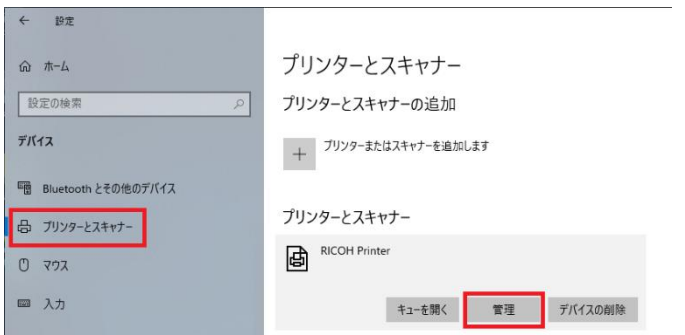

4. 「テストページの印刷」をクリックして指定したプリンターから印刷物が出力されるか確認します。

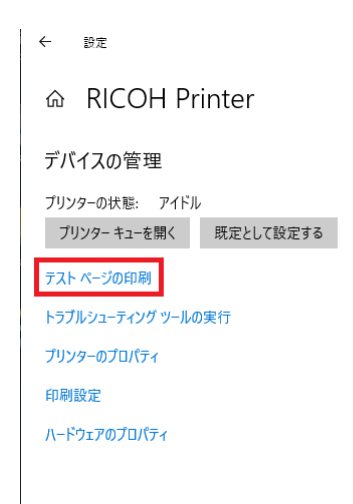

5.通常使うプリンターに設定する場合は、手順4の画面の[既定として設定する]をクリックします。

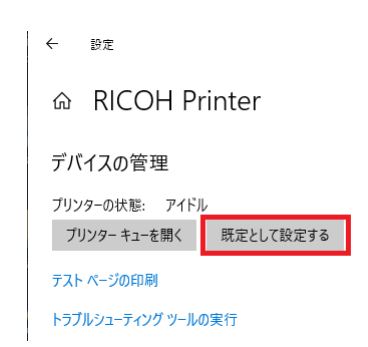

※[既定として設定する]ボタンが表示されない場合は手順3の画面下側の項目「Windows で 通常使うプリンターを管理する」のチェックを外してください。

# ご注意ください。

### 通常使うプリンターの設定が反映されていない場合、エラーになる場合があります。

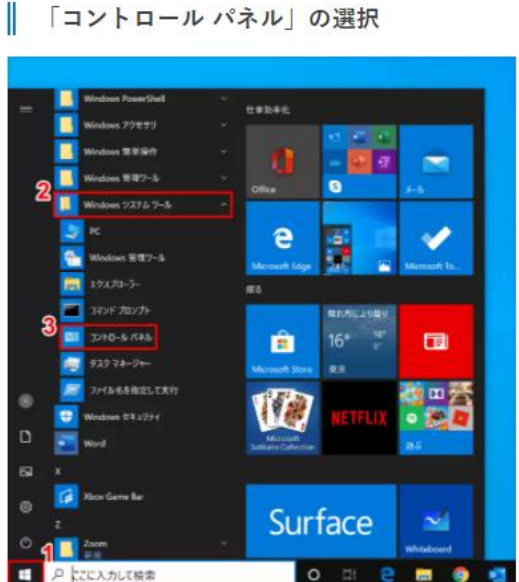

Windows 10を開きます。①【スタート】ボタンを押し、②【Windows システム ツール】、③【コン トロールパネル】の順に選択します。

### || 「デバイスとプリンターの表示」を選択

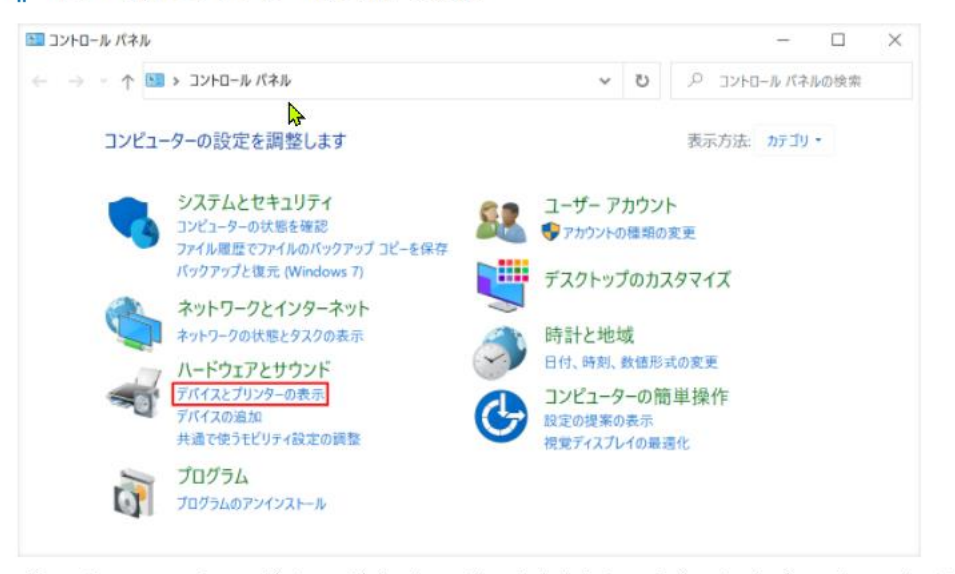

「コントロールパネル」ダイアログボックスが表示されました。【デバイスとプリンターの表示】を 選択します。

#### T 「通常使うプリンターに設定」を選択

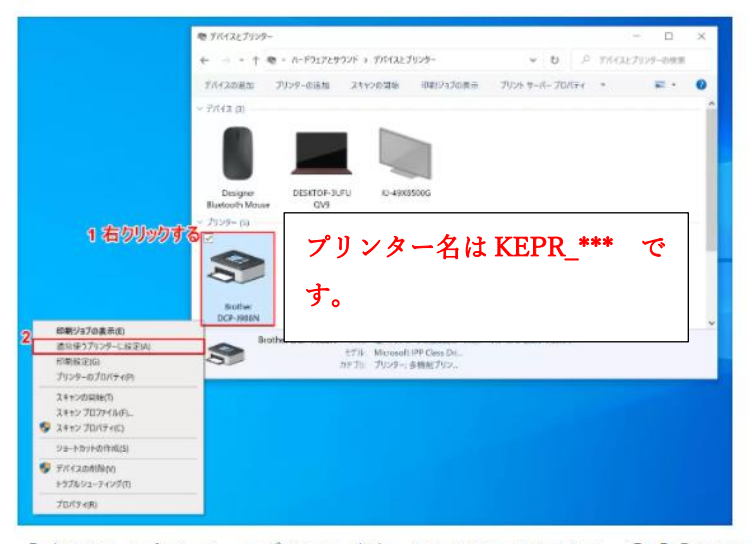

「デバイスとプリンター」ダイアログボックスが表示されました。①【「既定にしたいプリンター」 を「右クリック」】し、②【通常使うプリンターに設定】を選択します。

### **【プリンタードライバーの導入 macOS の場合】**

AirPrint を利用して macOS から出力します。

macOS10.7 以降 有線 LAN のみ対応です。(USB 接続はご利用できません)

1. アップルメニューの[システム環境設定]を選択します。

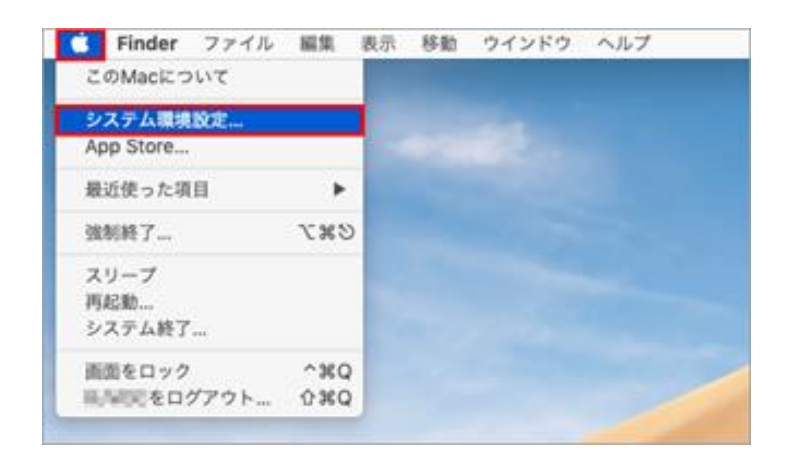

2. [プリンタとスキャナ]をクリックします。

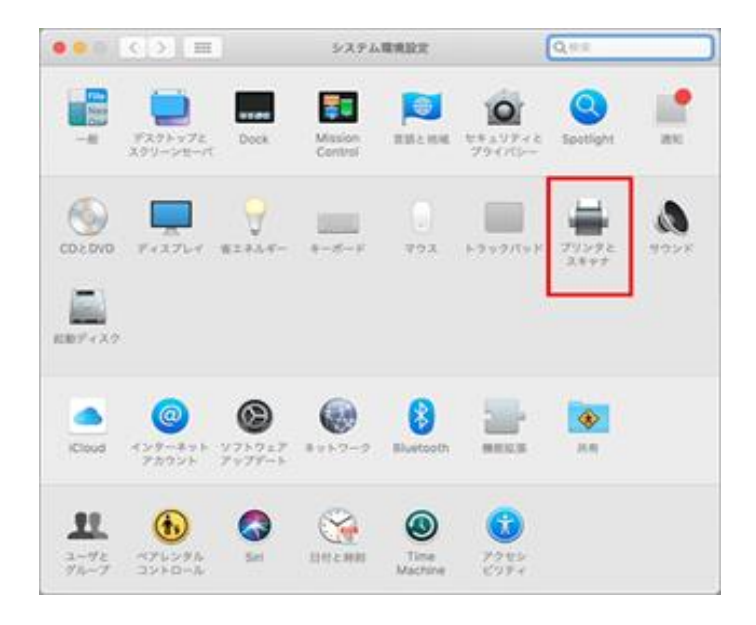

3. 「プリンタ」下の[+]をクリックします。

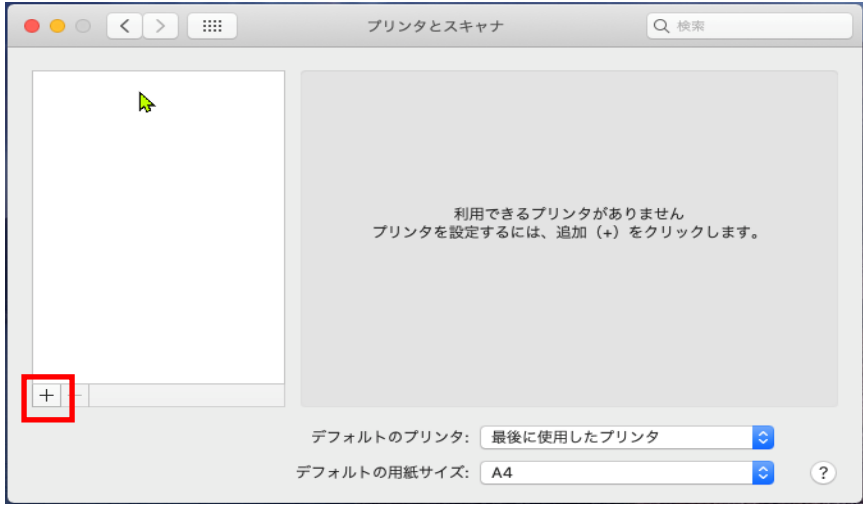

4. [IP]ボタンを選択します。[プロトコル]が AirPrint であることを確認。

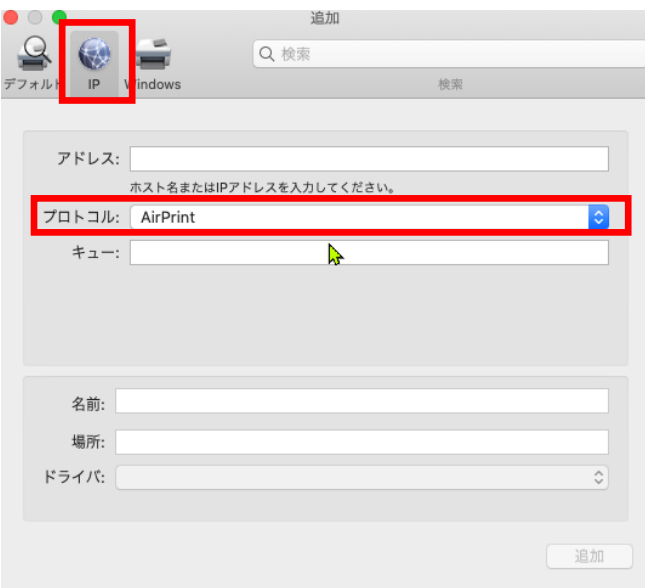

5. [アドレス]にプリンターの IP アドレスを入力。

(アドレスは、P.15 5.の「システム設定リスト」から取得した IPv4 アドレスを入力して下さい)

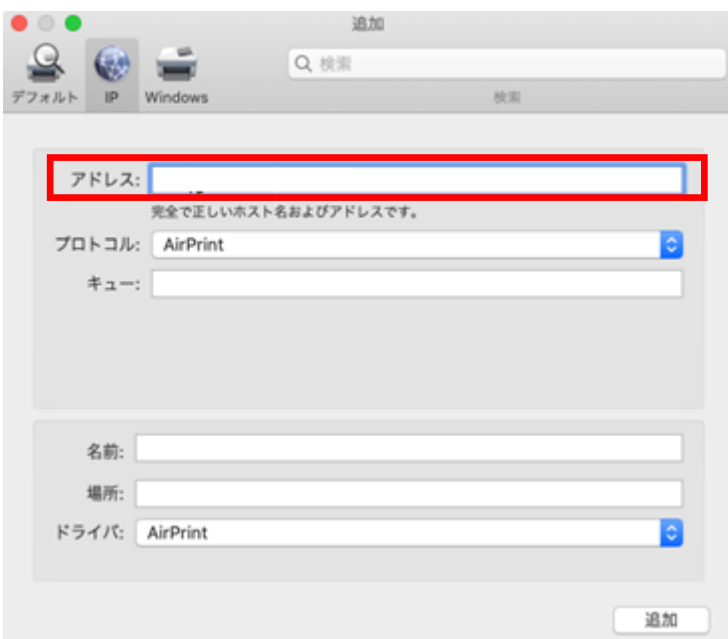

6. [名前]に入力した IP アドレスが反映され、ドライバが AirPrint となります。

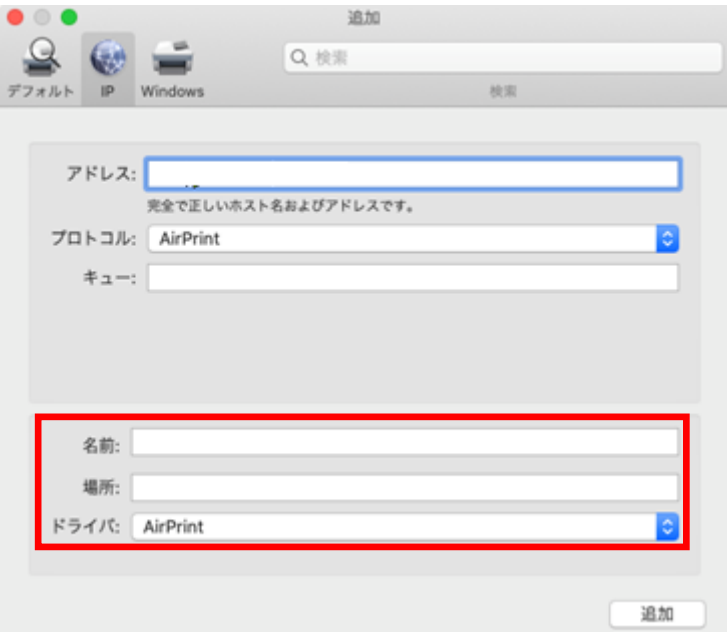

7. [名前]を KPR\_\*\*\*に変更をお願いします。

(名前は、プリンター左全面にシールで貼付しています)

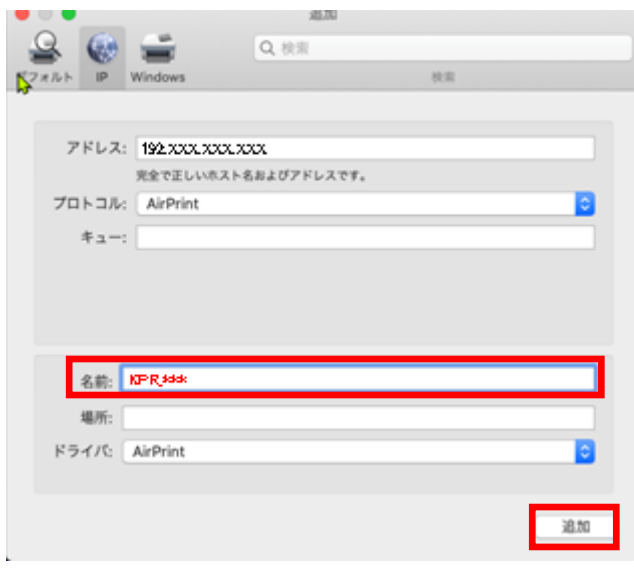

[追加]ボタンを押します。

8. 選択した機種が「プリンタとスキャナ」に追加されたらプリンターの設定は

完了です。

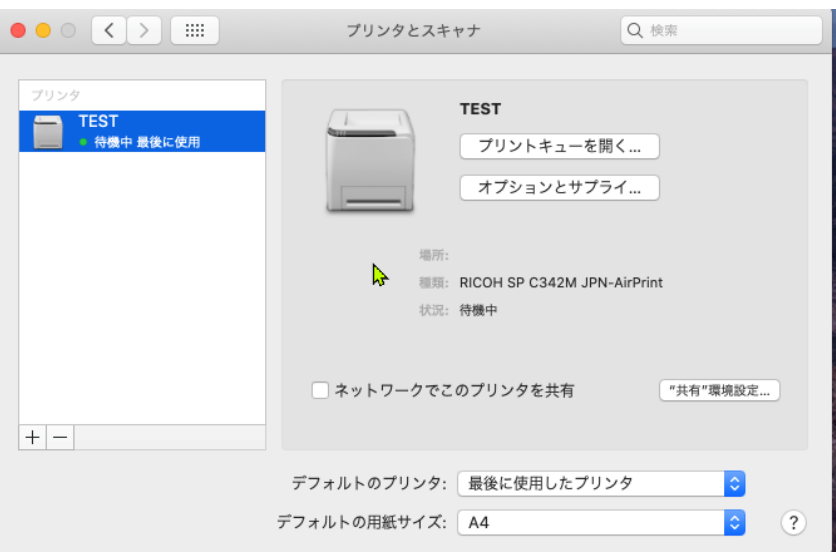

# ■参考情報

## 1、プリンターの IP アドレスを知りたい場合:システム設定リストを印刷する方法

1. 本体操作部の[初期設定]キーを押します。

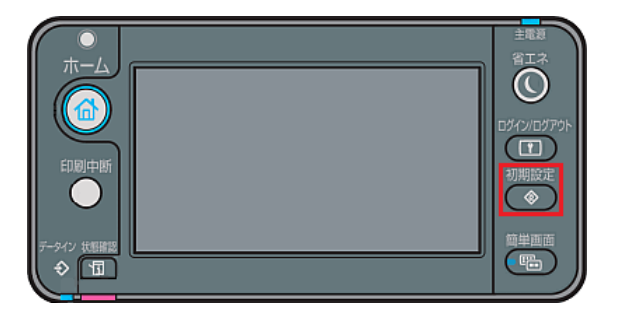

2. [プリンター初期設定]を押します。

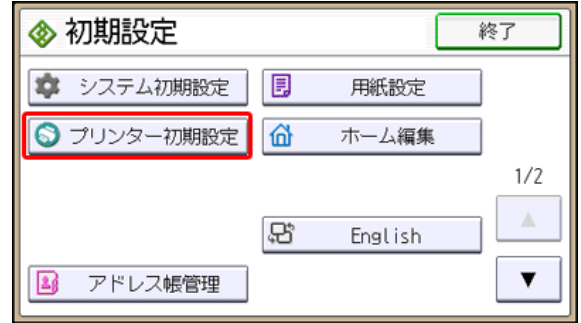

3. [テスト印刷]を押します。

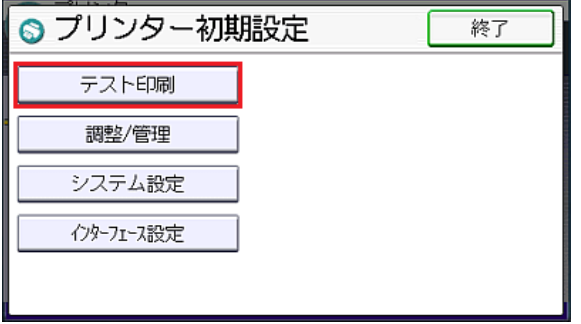

4. [システム設定リスト]を押します。

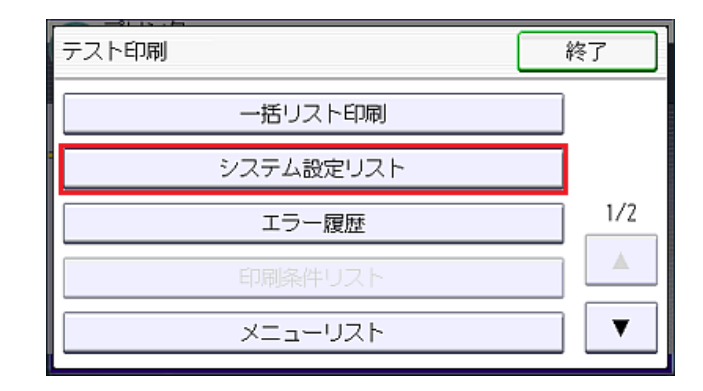

5. システム設定リストが印刷されます。

システム設定リストの「インターフェース設定」という項目で、[IPv4 アドレス]に記載されている 所が、IP アドレスとなります。

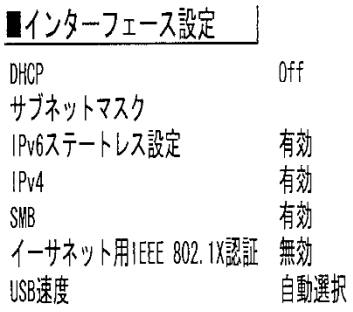

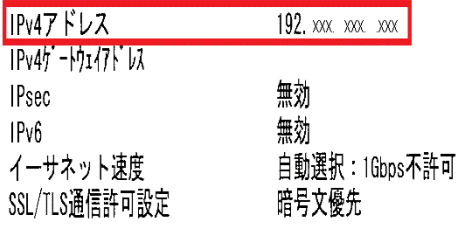

### 2、各 OS からのプリンターの出力手順

### ▼Windows の場合:例 Microsoft Word からの印刷手順

1. [ファイル]タブをクリックします。

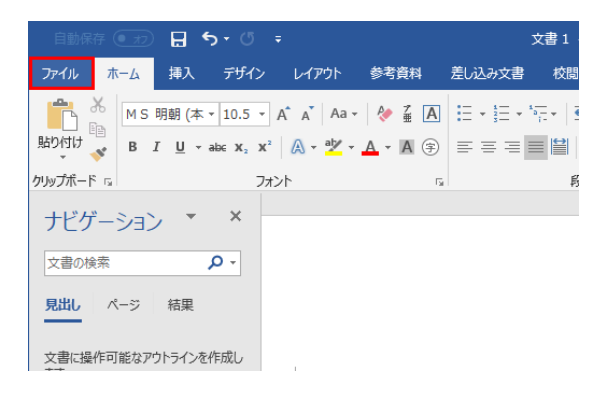

2. [印刷]を選択します。

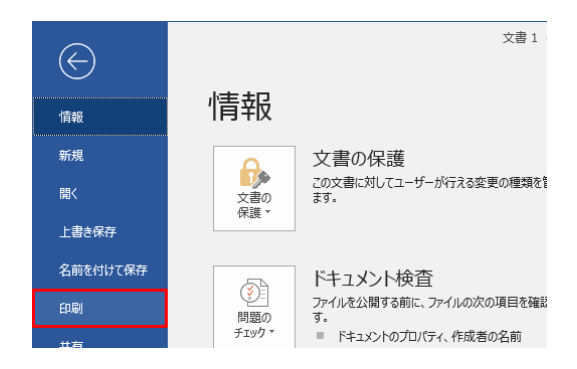

3. 「プリンター」のドロップダウンリストから使用するプリンターを選択します。

ご利用のプリンター本体のシールと同じプリンターが選択されていることを確認し、[印刷]ボタ ンを押して印刷してください。

## ▼macOS(MacOS)の場合:例 Safari からの印刷手順

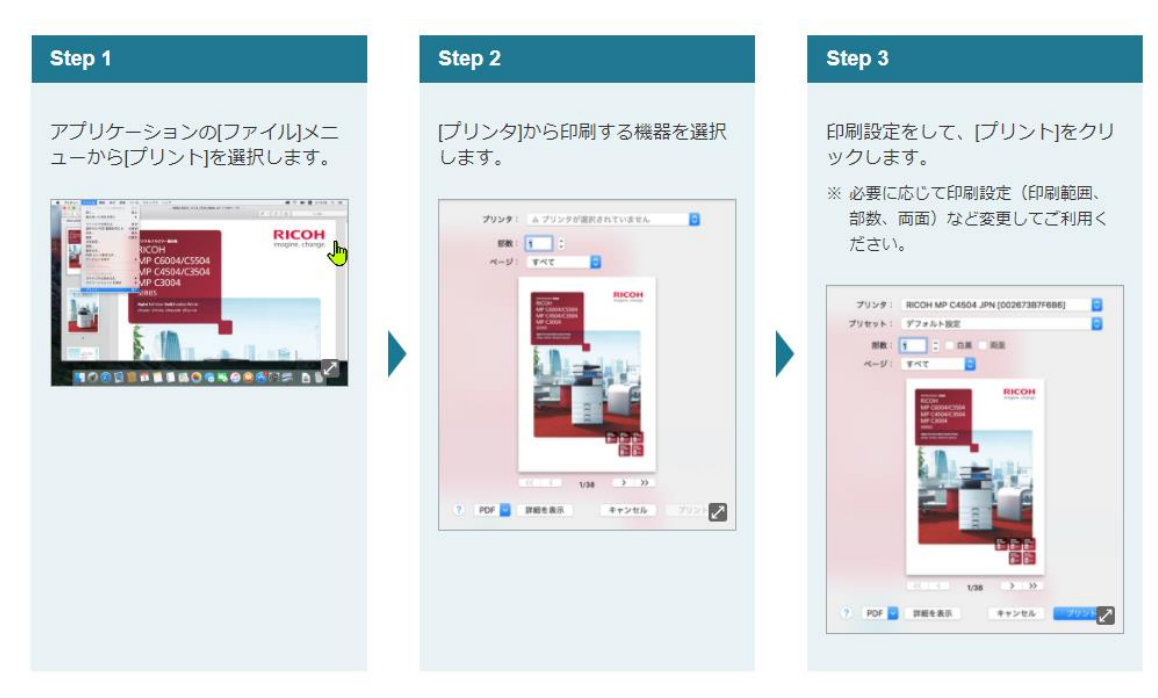

※印刷設定の変更は、[詳細を表示]をクリックします。

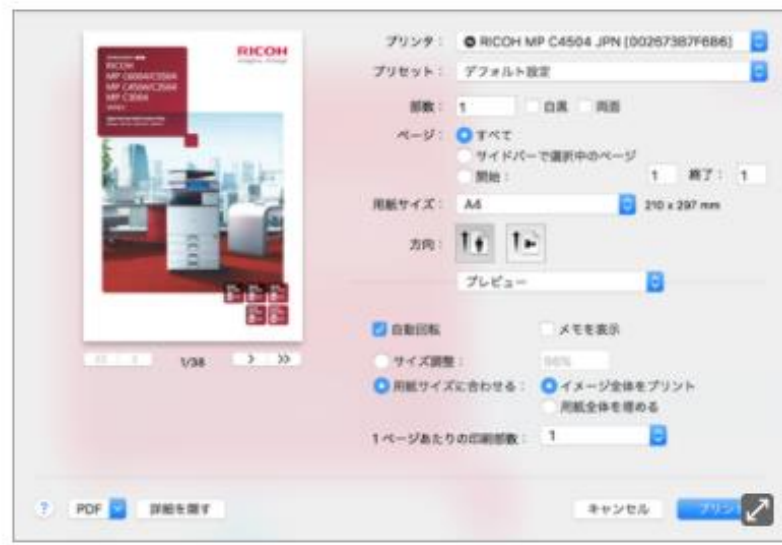